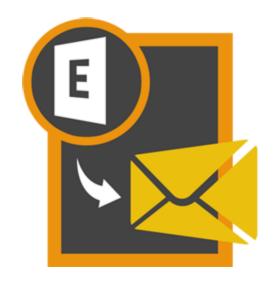

# **Stellar EDB to PST**

**Converter 8.0** 

**Installation Guide** 

## **Overview**

**Stellar EDB to PST Converter** converts mailboxes from MS Exchange database files into PST files. It allows you to convert Online and Offline Exchange database (EDB) to PST files. The software also provides preview of mailbox items such as - Emails, Contacts, Calendar, Notes, Attachments, Sent items, etc.

#### **Key Features of Stellar EDB to PST Converter**

- Option to save converted mailbox to Office 365.
- Added support for conversion of archive mailboxes.
- Support for MS Exchange Server 2013.
- Export offline EDB data to live Exchange Mailbox.
- · Search particular mails from the converted file.
- Convert multiple EDB files.
- Save converted data in HTML, RTF, PDF formats.
- User-friendly and secure software.
- Converts Online Exchange database (EDB) to PST file(s).
- Converts Offline Exchange database (EDB) to PST file(s).
- Supports PUB.EDB files for Offline conversion.
- Selective conversion of user mailboxes to PST file(s).
- Supports MS Office 2016, 2013, 2010, 2007, 2003.
- Supports MS Exchange Server 2016 / 2013 / 2010 / 2007 / 2003 / 2000 / 5.5.
- Provides preview of mailboxes and mailbox items such as Emails, Contacts, Calendar, Notes,
   Sent items, Attachments, etc.
- Compatible with Windows 10 / Windows 8 / Windows 7 / Windows Vista / Windows Server 12 / Windows Server 8.

## **Installation Procedure**

Before installing the software, check that your system meets the minimum system requirements:

#### **Minimum System Requirements**

Processor: Pentium Class

Operating System: Windows 10 / Windows 8 / Windows 7 / Windows Vista / Windows Server 12 / Windows Server 8

Memory: Minimum 1 GB

Hard Disk: 50 MB of Free Space

MS Outlook: 2016, 2013, 2010, 2007, 2003 / Office 365

#### To install the software, follow these steps

Double-click StellarEDBtoPSTConverter.exe executable file to start installation. Setup- Stellar
 EDB to PST Converter dialog box is displayed.

Click Next. License Agreement dialog box is displayed.

Choose I accept the agreement option. Next button will be enabled. Click Next. Select
 Destination Location dialog box is displayed.

Click Browse to select the destination path where the setup files will be stored. Click Next. Select
 Start Menu Folder dialog box is displayed.

 Click Browse to provide path for program's shortcuts. Click Next. Select Additional Tasks dialog box is displayed.

Choose the check boxes as per your choice. Click Next. Ready to Install dialog box is displayed.

 Review the entries. Click Back if you want to change them. Click Install to start installation. The Installing window shows the installation process.

 After completing the process, Completing the Stellar EDB to PST Converter Setup Wizard window is displayed. Click Finish.

**Note:** Clear **Launch** Stellar EDB to PST Converter check box before clicking **Finish** to prevent the software from launching.

# Launching the Software

#### To launch Stellar EDB to PST Converter in Windows 10

- Click Start icon -> All apps -> Stellar EDB to PST Converter -> Stellar EDB to PST Converter
  Or,
- Double click Stellar EDB to PST Converter icon on the desktop. Or,
- Click Stellar EDB to PST Converter tile on the home screen.

#### To launch Stellar EDB to PST Converter in Windows 8.1 / 8

- Click Stellar EDB to PST Converter tile on the home screen. Or,
- Double click Stellar EDB to PST Converter icon on the desktop.

#### To launch Stellar EDB to PST Converter in Windows 7 / Vista

- Click Start -> Programs -> Stellar EDB to PST Converter -> Stellar EDB to PST Converter. Or,
- Double click Stellar EDB to PST Converter icon on the desktop. Or,
- Click Stellar EDB to PST Converter icon in Quick Launch.

# **User Interface**

**Stellar EDB to PST Converter** software has a very easy to use Graphical User Interface. The user interface contains features required for conversion.

After launching the software, you will see the main user interface as shown below. You can select either of the conversion mode to start the conversion process.

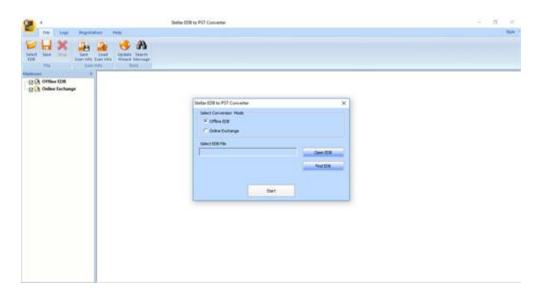

The user interface contains Menus and Buttons that let you access various features of the software with ease.

## **Menus**

#### File Menu

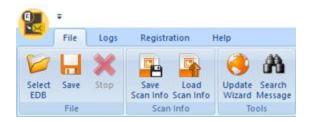

#### Select EDB

Use this option to select the EDB file which you want to convert.

#### Save

Use this option to save the converted file.

#### **Stop**

Use this option to stop the conversion process.

#### **Save Scan Info**

Use this option to save the scan information of the converted files.

#### **Load Scan Info**

Use this option to load the scan information.

#### **Update Wizard**

Use this option to check for both, latest minor and major versions available online.

#### **Search Message**

Use this option to search for particular mails from the converted file.

## Logs Menu

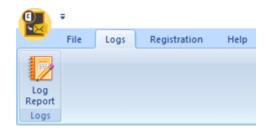

#### Log Report

Use this option to view / save the log report.

## **Registration Menu**

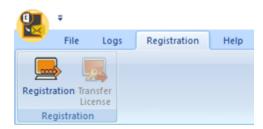

#### Registration

Use this option to register the software after purchasing.

#### **Transfer License**

Use this option to transfer the license of the registered software to another computer.

### **Help Menu**

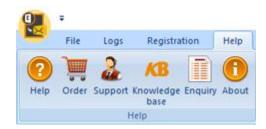

#### Help

Use this option to view the help manual for the software.

#### Order

Use this option to buy **Stellar EDB to PST Converter** software.

#### **Support**

Use this option view the support page of stellarinfo.com

#### Knowledgebase

Use this option to visit Knowledgebase articles of stellarinfo.com

#### **Enquiry**

Use this option to submit enquiry to <a href="mailto:stellarinfo.com">stellarinfo.com</a>

#### About

Use this option to read information about the software.

## Style Menu

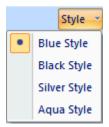

Use this option to switch between various themes for the software, as per your choice.

## **Buttons**

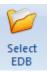

Click this button to select the EDB file which you want to convert.

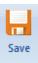

Click this button to save the converted file.

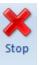

Click this button to stop the conversion process.

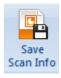

Click this button to save the scan information of the converted files.

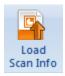

Click this button to load the scan information.

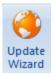

Click this button to check for both, latest minor and major versions available online.

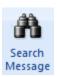

Click this button to search for particular mails from the converted file.

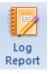

Click this button to view / save the log report.

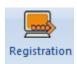

Click this button to register the software after purchasing.

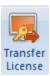

Click this button to transfer the license of the registered software to another computer.

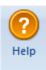

Click this button to view the help manual for the software.

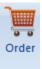

Click this button to buy Stellar EDB to PST Converter software.

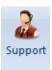

Click this button view the support page of stellarinfo.com.

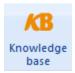

Click this button to visit Knowledgebase articles of stellarinfo.com.

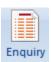

Click this button to submit enquiry to stellarinfo.com.

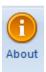

Click this button to read information about the software.

# **Ordering the Software**

Click <a href="http://www.stellarinfo.com/email-repair/edb-pst-converter.php">http://www.stellarinfo.com/email-repair/edb-pst-converter.php</a> to know more about Stellar EDB to PST Converter.

To purchase the software online, please visit <a href="http://www.stellarinfo.com/email-repair/edb-pst-converter/buy-now.php">http://www.stellarinfo.com/email-repair/edb-pst-converter/buy-now.php</a>

Alternatively, click **Order** icon in **Help Menu** on **Menu Bar** to purchase the software online.

Select either of the methods given above to purchase the software.

Once the order is confirmed, a serial number will be sent to you through e-mail, which would be required to activate the software.

## **Registering the Software**

The demo version is just for evaluation purpose and must be eventually registered to use the full functionality of the software. The software can be registered using the Registration Key which you will receive via email after purchasing the software.

#### To register the software

- 1. Run demo version of Stellar EDB to PST Converter software.
- 2. On **Registration** menu, click **Register** option. *Register* window is displayed as shown below.

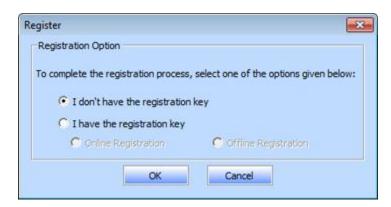

3. Choose 'I don't have the registration key' (Use this option if you have not purchased the product) or select 'I have the registration key' (Use this option if you have already purchased the product).

# To register the software, when you do not have a registration key, follow the steps given below

- 1. In the *Register* window, select 'I don't have the registration key' option. Click **OK**, to go online and purchase the product.
- 2. Once the order is confirmed, a Registration Key will be sent to the email provided at the time of purchase.
- 3. In the *Online Registration* window, type the **Registration Key** and click **Register** button (Please ensure that you have an active Internet connection).

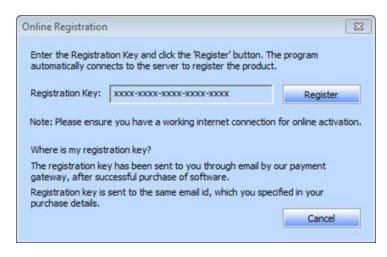

4. 'Activation Completed Successfully 'message is displayed after the process is completed successfully. Click **OK**.

#### To register the software, when you have a key, follow the steps given below

- 1. In the Register window, select 'I have the registration key' option.
- 2. You can choose either 'Online Registration' (Use this option to register the software over Internet) or 'Offline Registration' (Use this option to register the software manually / through e-mail if for any reason, Internet connection is unavailable).

#### Online Registration

Online Registration is possible only when an active Internet connection is available.

- To register the software online:
  - 1. From the Register window, select Online Registration. Click OK.

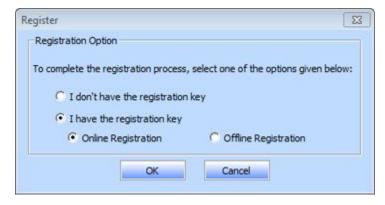

2. An Online Registration dialog box will appear.

3. Type the **Registration Key** (received through email after purchasing the product) in the field of Registration Key. Click **Register**.

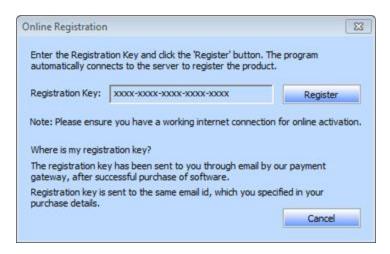

4. The software would automatically communicate with the license server to verify the entered key. If the key you entered is valid, software will be registered successfully.

#### • Offline Registration

Offline Registration enables you to register the product when your computer does not have an Internet connection.

- To register the software offline:
  - 1. From the Register window, select Offline Registration. Click OK.

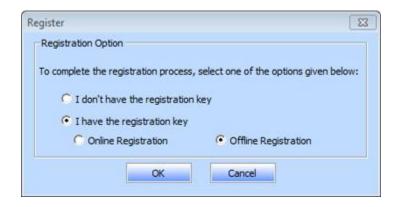

2. An **Offline Registration** dialog box will appear displaying **Registration ID** in its respective field.

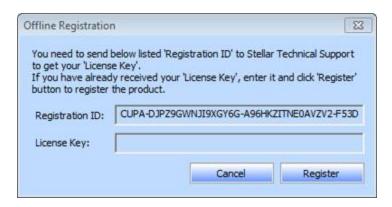

- 3. To get your License Key, which is required to register the software manually, you need to mail the listed **Registration ID** to support@stellarinfo.com.
- 4. A License Key will be sent to your email address after verifying the Registration ID and purchase details by *Stellar Technical Support*.
- 5. After receiving the License Key, open **Stellar EDB to PST Converter**. In *Register* window, select 'I have the registration key'.
- 6. Select Offline Registration and click OK.
- 7. Enter the **License Key** received through email in the field of License Key.

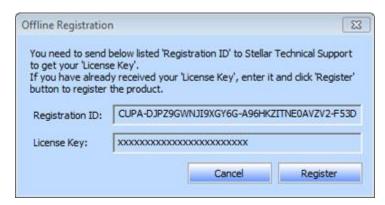

8. Click **Register** to activate the software. A confirmation message is displayed if a valid key is entered. Click **OK**.

## **Transfer License**

**Stellar EDB to PST Converter** allows you to transfer the license of the registered software to another computer on which you want to run the software with full functionality. This operation deactivates the product on your current computer so it can be reactivated on the new computer.

# To transfer a software license from one computer to another, please follow the specific steps below

#### **On Target Computer**

- 1. Run demo version of the software.
- 2. In Registration Menu on Menu Bar, click Register. A new dialog appears.
- 3. From the *Register* window, select **Offline Registration**. Click **OK**.
- 4. An Offline Registration dialog box will appear displaying Registration ID in its respective field.

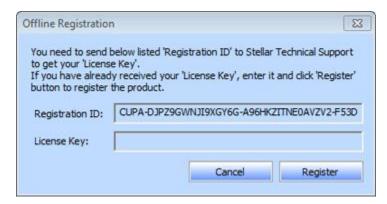

#### **On Source Computer**

- 1. Run registered version of **Stellar EDB to PST Converter** software.
- 2. In Registration Menu on Menu Bar, click Transfer License.

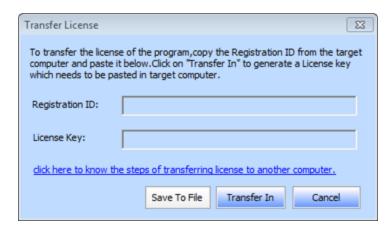

- 3. Copy the **Registration ID** displayed on the Target Computer in the field of Registration ID on the Source Computer.
- 4. To get your License Key, click **Transfer In** button on Source Computer. This will generate a License Key.

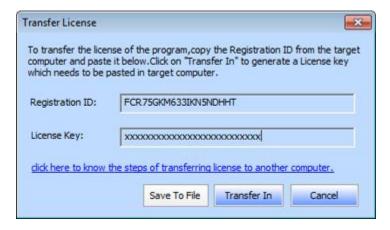

- 5. You can also save the License Key generated on the source computer. Click **Save to File** button to save the Registration ID and the License Key. In **Browse for Folder** dialog box, select the location where you want to save the details. Click **OK**.
- 6. 'License Key has been saved successfully' message is displayed after the saving process is completed successfully. Click **OK**.

This will deactivate the product on Source Computer and you will no longer be able to use the software anymore on this computer.

#### **On Target Computer**

 Type the License Key which you have generated on the Source Computer in the provided field of License Key.

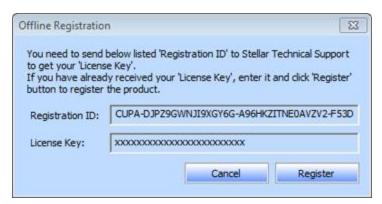

- 2. Click **Register** to complete the activation process.
- 3. 'Activation Completed Successfully 'message is displayed after the process is completed successfully. Click **OK**.

# **Updating the Software**

Stellar releases periodical software updates for **Stellar EDB to PST Converter** software. You can update the software to keep it up-to-date. These updates can add a new functionality, feature, service, or any other information that can improve the software. Update option of the application is capable of checking for latest updates. This will check for both latest minor and major versions available online. You can easily download minor version through the update wizard. However, the major version, if available, has to be purchased. While updating the software, it's recommended to close all the running programs. Note that demo version of the software cannot be updated.

#### To update Stellar EDB to PST Converter

- Click Update Wizard icon from File Menu.
- Stellar Phoenix Update Wizard window opens. Click Next. The wizard will search for latest updates, and if it finds any new updates, a window will pop up indicating its availability.
- Click **Next** and the software will download the files from the update server. When the process is complete, the software will upgrade to the latest version.

### Live Update may not happen due to following reasons

- Internet connection failure
- Updates are not available
- Unable to download configuration files
- Unable to locate updated files or version
- Unable to locate executable file

Note: If a major version is available, you need to purchase the software in order to upgrade it.

# **Stellar Support**

Our Technical Support professionals will give solutions for all your queries related to Stellar products.

You can either call us or go online to our support section at <a href="http://www.stellarinfo.com/support/">http://www.stellarinfo.com/support/</a>

For price details and to place the order, click <a href="http://www.stellarinfo.com/email-repair/edb-pst-converter/buy-now.php">http://www.stellarinfo.com/email-repair/edb-pst-converter/buy-now.php</a>

Chat Live with an Online technician at <a href="http://www.stellarinfo.com">http://www.stellarinfo.com</a>

Search in our extensive Knowledgebase at <a href="http://www.stellarinfo.com/support/kb/">http://www.stellarinfo.com/support/kb/</a>

Submit enquiry at http://www.stellarinfo.com/support/enquiry.php

E-mail to Stellar Support at support@stellarinfo.com

# **Support Helpline**

#### Monday to Friday [ 24 Hrs. a day ]

USA (Tollfree- Pre Sales Queries) +1-877-778-6087

USA (Post Sales Queries) +1-732-584-2700

UK (Europe) +44-203-026-5337

Australia & Asia Pacific +61-280-149-899

Netherlands Pre & Post Sales Support +31-208-111-188

Worldwide +91-124-432-6777

Email Orders <u>orders@stellarinfo.com</u>